## NUMWORKS Mode Examen 2023

Procédure pour activer et désactiver le mode examen sur les calculatrices NumWorks.

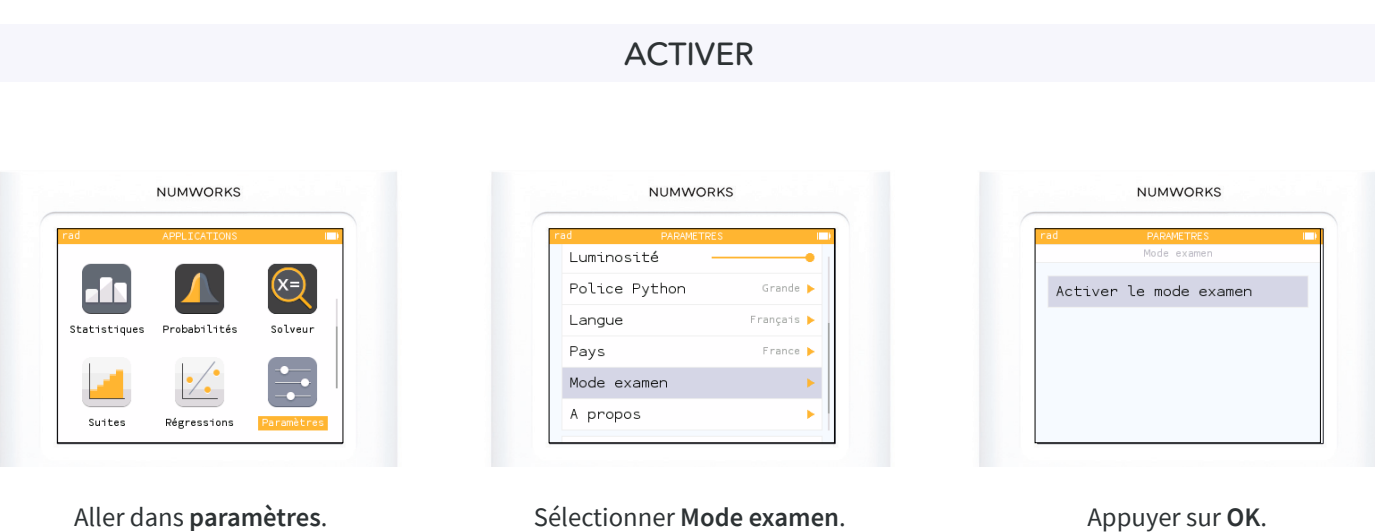

En mode examen, un symbole  $\triangle$  apparaît dans le bandeau de l'écran et la diode clignote en rouge.

Astuce : si un élève a déjà activé le mode examen sur sa calculatrice avant son arrivée en salle d'examen, il est possible de réactiver le mode examen en suivant la procédure d'activation ci-dessus.

Le mode examen supprime l'ensemble de l'historique, des données et des scripts python de la calculatrice. Vous pouvez sauvegarder les scripts Python sur votre compte NumWorks avant de passer en mode examen pour ne pas les perdre.

## DÉSACTIVER

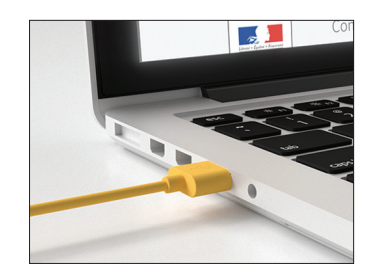

Brancher la calculatrice à un **ordinateur**.

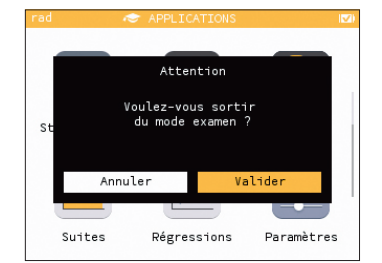

Une fenêtre apparaît alors sur l'écran. Choisir «**Valider** » et appuyer sur **OK**.

Si vous avez une question, n'hésitez pas à nous contacter : contact@numworks.fr